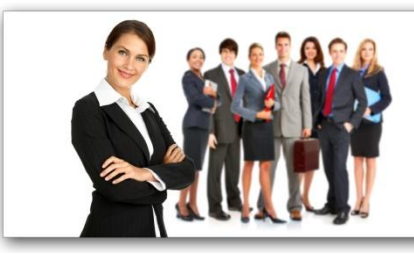

**Centre de Formation** à Distance

# **COURS DE MS EXCEL 2010**

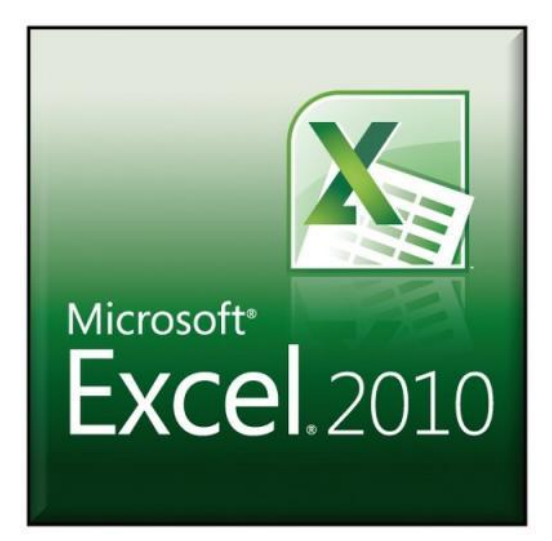

Auteur: Jean Monseu

Ce cours est publié par

Centre de Formation à Distance

Mechelsesteenweg 102

2018 Anvers

Copyright

© Jean Monseu

© CFD, Mechelsesteenweg 102, 2018 Anvers

Tous droits réservés. Aucune partie de cette publication ne peut être reproduite, stockée dans un système de récupération, ou transmis sous aucune forme ou par aucun moyen, électronique, mécanique, photocopie, enregistrement ou toute autre manière, sans l'autorisation préalable écrite de l'auteur ou du CFD.

Malgré tous les soins apportés à la composition du texte, ni l'auteur, ni l'éditeur, ni le CFD ne peuvent être rendus responsables du dommage qui pourrait résulter directement ou indirectement d'une erreur qui pourrait figurer dans cette édition. Toutes les informations dans ce cours le sont à titre informatif et ne donnent qu'une idée des questions posées lors de l'examen.

### **Contenu**

- 1 Prérequis
- 2 Objectif général
- 3 Présentation d'Excel 2010
	- 3.1. Démarrer Excel 2010
	- 3.2. Fermer Excel
	- 3.3. Description générale du classeur
	- 3.4. Personnaliser la barre d'accès rapide
	- 3.5. La barre de titre
	- 3.6. La barre d'état
	- 3.7. Personnaliser la barre d'état

### 4 Description des rubans

- 4.1. Accueil
- 4.2. Insertion
- 4.3. Mise en page
- 4.4. Formules
- 4.5. Données
- 4.6. Révision
- 4.7. Affichage
- 5 Description de la feuille de calcul
	- 5.1. La barre de formule (cellule non-active)
	- 5.2. La barre de formule (cellule active)
	- 5.3. Utilisation de l'aide

### 6 Gestion du classeur

- 6.1. Création d'un nouveau classeur (+ saisie simple)
- 6.2. Enregistrement d'un classeur
- 6.3. Ouverture d'un classeur
- 6.4. Ouverture d'un classeur utilisé récemment
- 6.5. Sauvegarde du classeur en cours d'édition
- 6.6. Envoyer un classeur par e-mail

### 7 Gestion des feuilles de calcul

- 7.1. Nommer une feuille
- 7.2. Sélectionner des feuilles
- 7.3. Le groupe de travail
- 7.4. Ajouter des feuilles
- 7.5. Modifier l'ordre des feuilles
- 7.6. Affichage d'une feuille de calcul
- 8 Travailler sur plusieurs classeurs
	- 8.1. Ouvrir plusieurs classeurs
	- 8.2. Basculer d'un classeur à l'autre
	- 8.3. Comparer les feuilles de deux classeurs côte à côte
	- 8.4. Organiser les fenêtres des classeurs ouverts
	- 8.5. Protéger les feuilles et les classeurs
		- 8.5.1 Attribuer un mot de passe au classeur
		- 8.5.2 Protéger le classeur
		- 8.5.3 Masquer ou verrouiller une sélection de cellules
- 9 Sélections et saisies simples de données
	- 9.1. Sélectionner une cellule
	- 9.2. Sélectionner des cellules
	- 9.3. Pour atteindre
	- 9.4. Sélectionner une plage de cellules
	- 9.5. Sélectionner des cellules non adjacentes (isolées, en plages, en colonnes ou en lignes)
	- 9.6. Sélectionner une colonne ou une ligne
	- 9.7. Sélectionner toutes les cellules de la feuille
- 9.8. Saisie dans les cellules
- 9.9. Validation et passage à une autre cellule
- 9.10. Saisie d'un nombre sous forme de texte
- 9.11. Saisie semi-automatique de données de type texte
- 9.12. Saisie d'un commentaire
- 9.13. Sélectionnez la cellule.
- 9.14. Saisie d'une date ou d'une heure
- 9.15. Saisie restreinte
- 9.16. Modification de données
- 9.17. Vérification orthographique
- 10 Mise en forme du classeur
	- 10.1. Le format de cellule.
	- 10.2. Les commandes du ruban ou de la mini-barre d'outils
	- 10.3. Principe d'application d'une mise en forme
	- 10.4. Les formats d'affichage
		- 10.4.1 Le format Standard
		- 10.4.2 Le format Nombre
		- 10.4.3 Le nombre de décimales (chiffres après la virgule)

### 10.4.4 Le séparateur des milliers

- 10.4.5 Le format Monétaire
- 10.4.6 Le format Comptabilité
- 10.4.7 Le format Date et Heure
- 10.4.8 Le format Pourcentage
- 10.4.9 Le format Fraction
- 10.4.10 Le format Scientifique
- 10.4.11 Le format Texte
- 10.4.12 Le format Spécial
- 10.4.13 Le format personnalisé
- 10.4.14 L'alignement et l'orientation
- 10.5. Mise en forme conditionnelle
- 10.6. Modifier le thème
- 10.7. Largeurs et hauteurs
- 11 Déplacements et tris
	- 11.1. Déplacer
	- 11.2. Copier
	- 11.3. Tris
- 12 Mise en page et impression
	- 12.1. Définir une zone d'impression
	- 12.2. Insérer des sauts de page
	- 12.3. Insérer des en-têtes et pieds de page
	- 12.4. Options d'impression

#### 13 Les formules simples

- 13.1. Réaliser une formule simple utilisant les opérateurs mathématiques
- 13.2. Différence entre référence relative et absolue
- 13.3. Référence à partir d'une autre feuille de calcul d'un autre classeur
- 13.4. Définir un nom
- 14 Les formules intégrant des fonctions
	- 14.1. Réaliser une formule simple intégrant des fonctions
	- 14.2. Arguments d'une fonction
	- 14.3. Réaliser une formule complexe utilisant des fonctions

#### 15 Les formules matricielles

- 15.1. Réaliser une formule matricielle simple
- 15.2. Réaliser une formule matricielle complexe
- 16 Les graphiques
- 16.1. Réaliser un graphique
- 16.2. Les types de graphiques
- 16.3. Courbes, barres et lignes
- 17 Les objets graphiques
	- 17.1. Insérer des formes
	- 17.2. Insérer des images

#### 18 Les tableaux et les plans

- 18.1. Les tableaux de données
- 18.2. Réalisation d'un plan
- 18.3. Les fonctions de synthèse

#### 19 Les simulations

- 19.1. La fonction Valeur Cible
- 19.2. Les tables de données
- 19.3. Les scénarios
- 20 Les tableaux croisés dynamiques
	- 20.1. Réaliser un tableau croisé dynamique simple
	- 20.2. Réaliser un tableau croisé dynamique complexe

### **Introduction**

Cette formation va vous permettre de découvrir le tableur Excel 2010.

Grâce à la connaissance de ce tableur, vous pourrez réaliser des feuilles de calcul automatisé comme des factures, des bilans, des calculs d'imposition, des cahiers des charges, des devis, des carnets de notation, des budgets publiques ou privés, des gestions de stock, des gestions de portefeuille, etc.

A partir de ces feuilles de calcul, vous pourrez créer des graphiques de toutes formes permettant d'exprimer au mieux les informations essentielles de vos tableaux.

Tous ces exemples seront traduits dans le cours en applications que vous devrez réaliser au fur et à mesure de votre apprentissage.

La découverte de l'interface d'Excel, l'apprentissage de la réalisation de formules simples et complexes, la création de graphiques et l'initiation aux feuilles de calcul complexes sont les quatre grands axes de cette formation.

La première partie du cours contient très peu d'application étant donné le caractère théorique de ce chapitre. Par contre, dès que vous aborderez la partie « formules simples et complexes », de nombreuses applications émailleront le cours. Le cours dans son entièreté contient 50 applications de différentes natures. L'évaluation consistera dans la réalisation de cinq applications significatives.

Au terme de ce cours, vous aurez acquis une grande maîtrise de cet outil et vous pourrez réaliser facilement des applications professionnelles ou familiales simples et complexes.

Bon apprentissage

Jean Monseu

### **Quelques instructions**

### **Comment puis-je envoyer mes tâches?**

Dans le cours vous trouvez plusieurs exercices et tâches. Souvent vous pouvez trouver les solutions sur la page de l'étudiant. Si vous avez toutefois des questions ou si vous souhaitiez un feed-back, vous pouvez envoyer un courriel ou courrier à votre professeur:

### A. Envoyer des courriers:

1. Dès que vous avez fini une ou plusieurs tâches, vous pouvez les envoyer par courrier.

2. Il vous est conseillé de remettre une photocopie pour toute demande et de garder toujours l'original.

3. N'oubliez pas de mentionner votre nom, prénom, numéro d'étudiant et adresse.

4. Postez vos tâches accompagnées d'une enveloppe de retour affranchie à l'adresse suivante: CFD, Mechelsesteenweg 102, 2018 Anvers

### B. Envoyer des courriels;

1. Dès que vous avez fini une ou plusieurs tâches, vous pouvez les envoyer par courriel.

2. Mentionnez toujours votre nom, prénom et numéro d'étudiant.

### **Comment puis-je me connecter à la page de l'étudiant?**

Se connecter à la page de l'étudiant, c'est facile! Vous naviguez vers [www.formationadistance.be/pagedeletudiant/.](http://www.formationadistance.be/pagedeletudiant/)

Tapez votre login et votre mot de passe dans les champs indiqués. Assurez-vous que vous utilisez uniquement des lettres minuscules et que vous n'utilisez pas d'espaces. Cliquez ensuite sur « Entrer ».

Attention, les infos sur la page de l'étudiant sont mises à jour régulièrement. N'hésitez donc pas à la consulter!

### **Comment puis-je passer l'examen?**

Si vous avez étudié l'ensemble du cours et si vous avez renvoyé tous les exercices et tâches, vous pouvez passer l'examen. Cela peut se faire soit à Anvers, Gand ou Hasselt pendant les heures d'ouverture des centres. Veuillez fixer un rendez-vous au plus tard deux semaines avant l'examen.

Vous pouvez fixer un rendez-vous au numéro 03/292.33.36 ou vous pouvez renvoyer le formulaire d'inscription à la page suivante au secrétariat central, CFD, Mechelsesteenweg 102, 2018 Anvers, [info@formationadistance.be.](mailto:info@formationadistance.be)

**Attention**: Le rendez-vous n'est définitif qu'après confirmation. N'oubliez donc pas de mentionner votre adresse e-mail et votre numéro de téléphone, afin que nous puissions vous répondre dans les meilleurs délais.

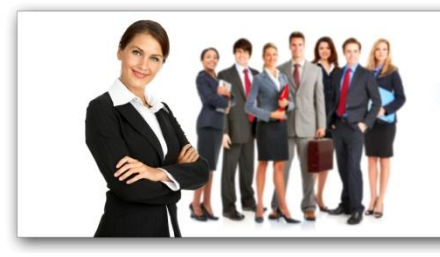

# **Centre de Formation** à Distance

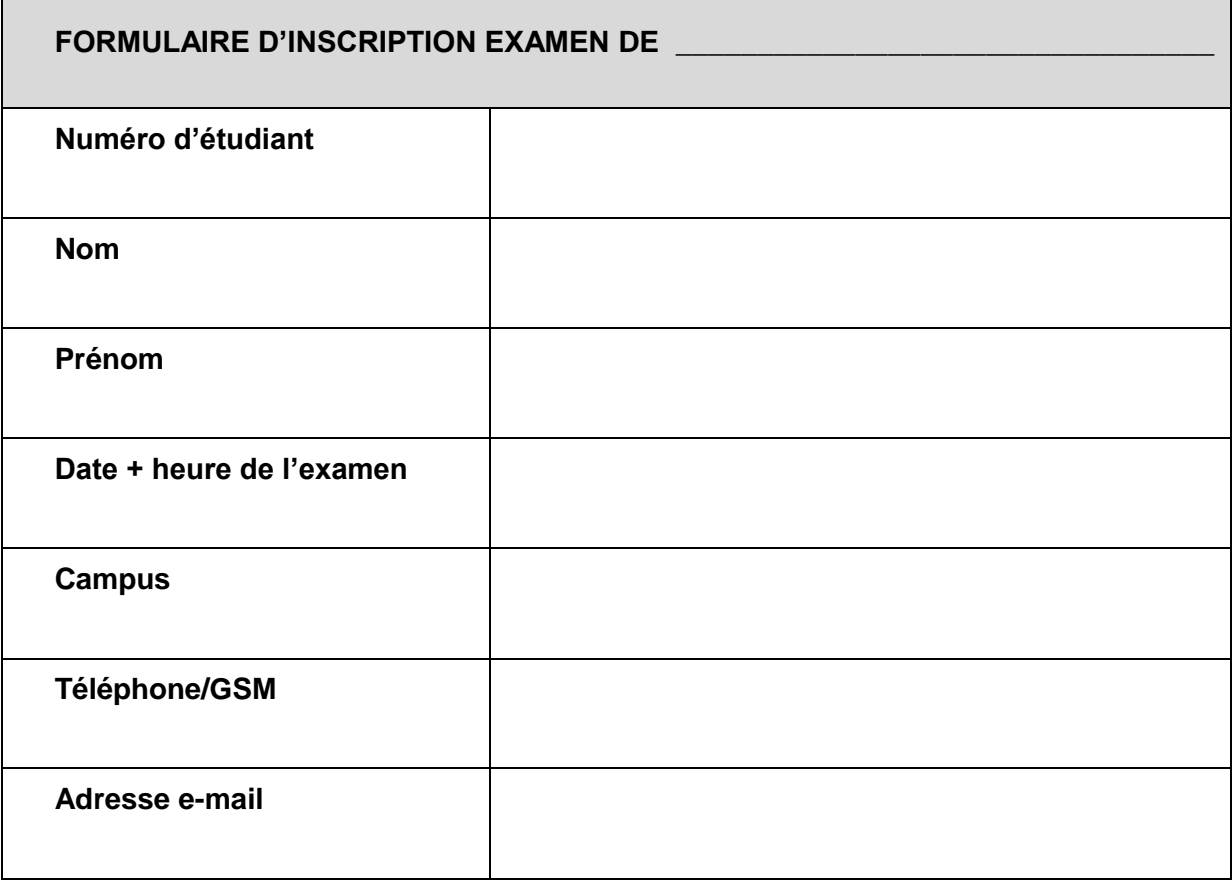

Veuillez renvoyer ce formulaire au plus tard deux semaines avant l'examen au secrétariat central, CFD, Mechelsesteenweg 102, 2018 Anvers, [info@formationadistance.be.](mailto:info@formationadistance.be) Vous pouvez également fixer un rendez-vous par téléphone au numéro 03/292.33.36.

# **1 Prérequis**

Gérer les dossiers et les fichiers (créer, copier, coller, déplacer, renommer, effacer)

Utiliser correctement les outils de communication liés à l'internet (emails et navigateurs)

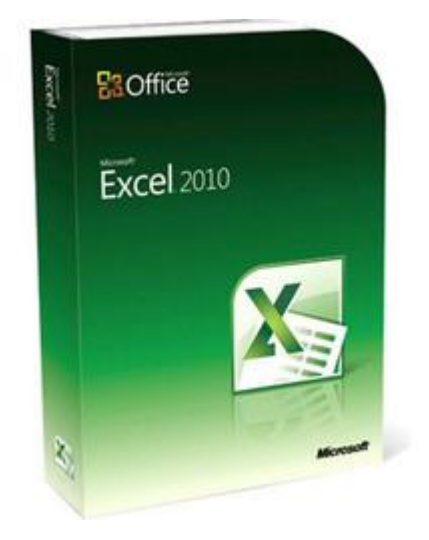

# **2 Objectif général**

Permettre aux étudiants de découvrir les fonctions essentielles et avancées d'Excel 2010.

Pratiquer Excel 2010 pour en maîtriser l'utilisation.

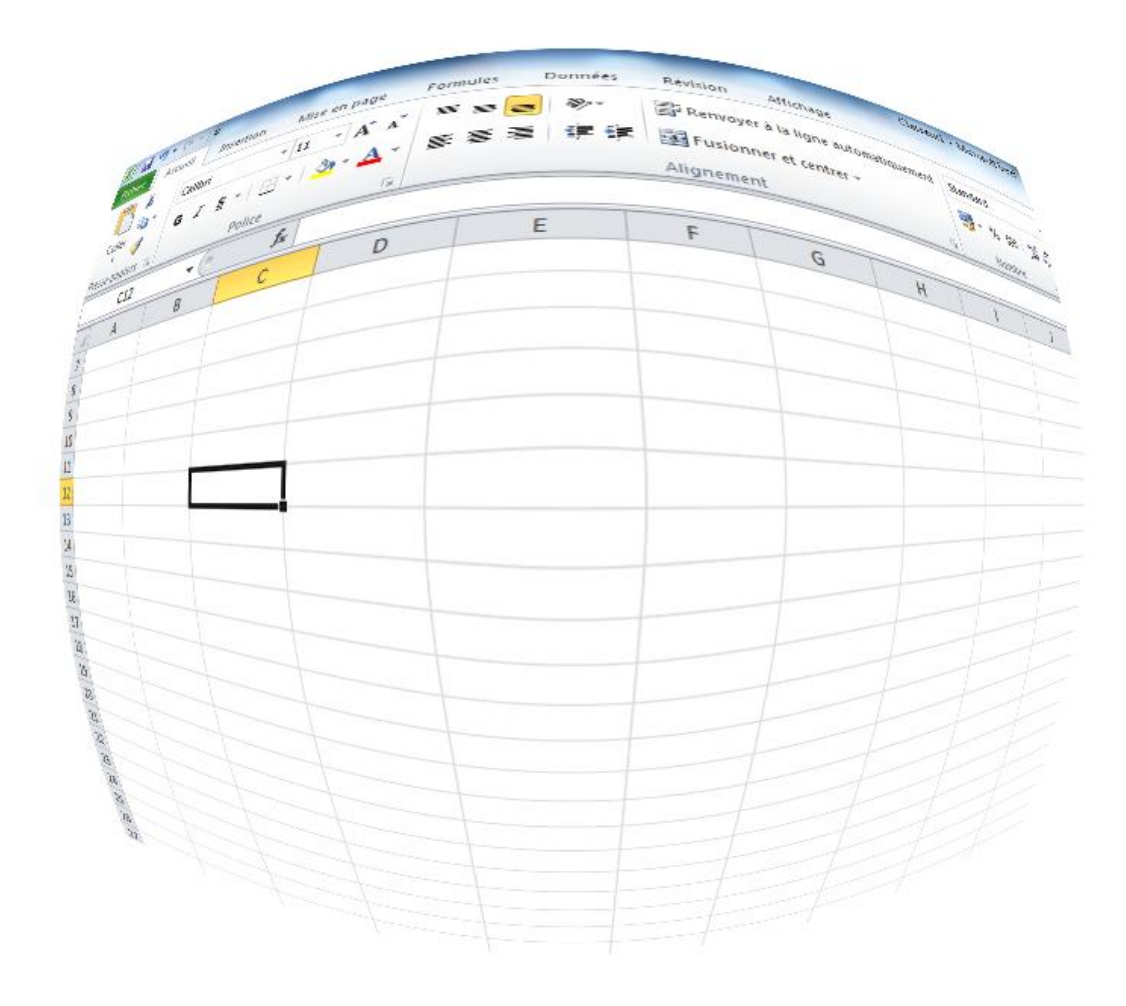

# **3 Présentation d'Excel 2010**

### **3.1. Démarrer Excel 2010**

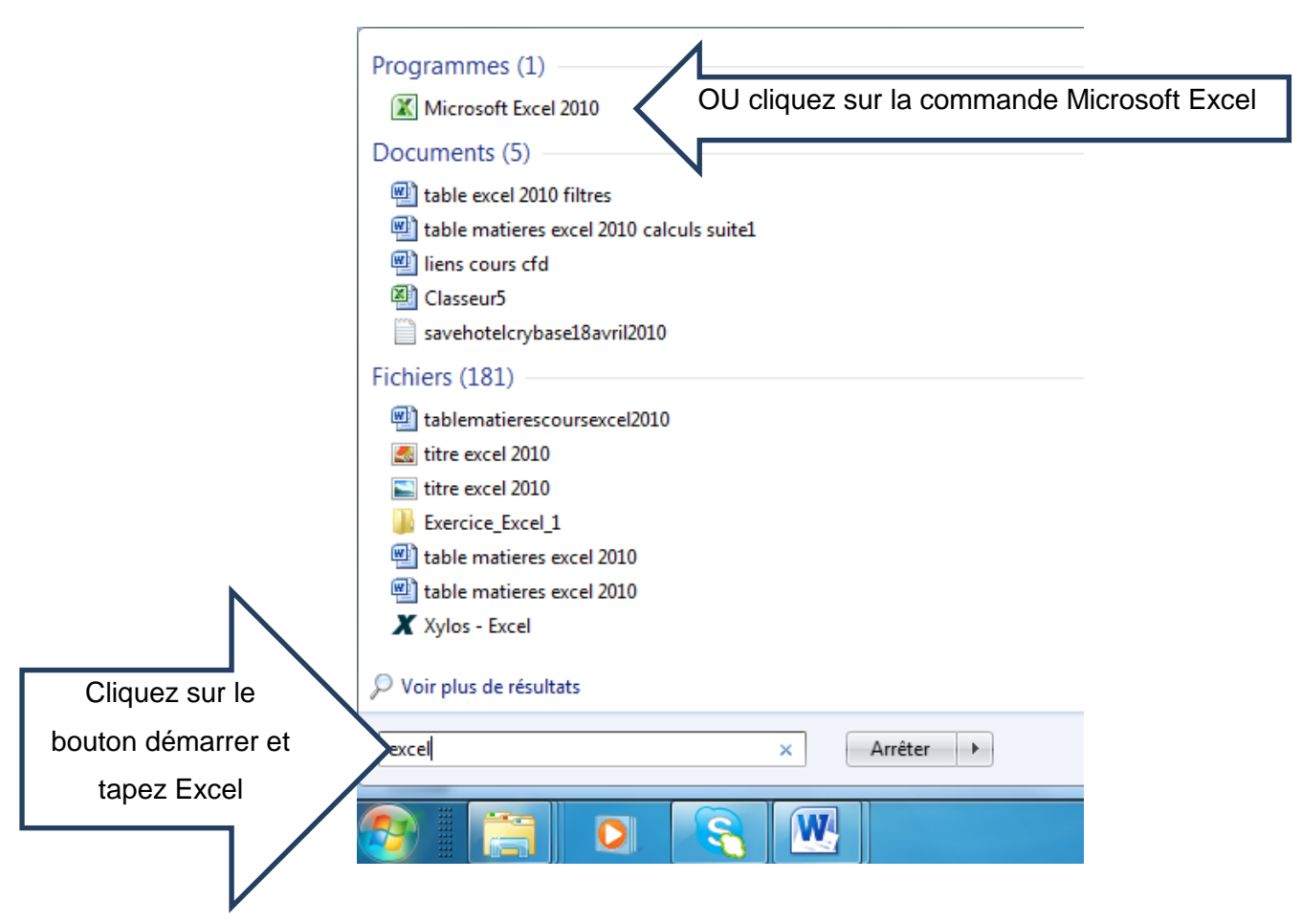

### Excel 2010 s'affiche

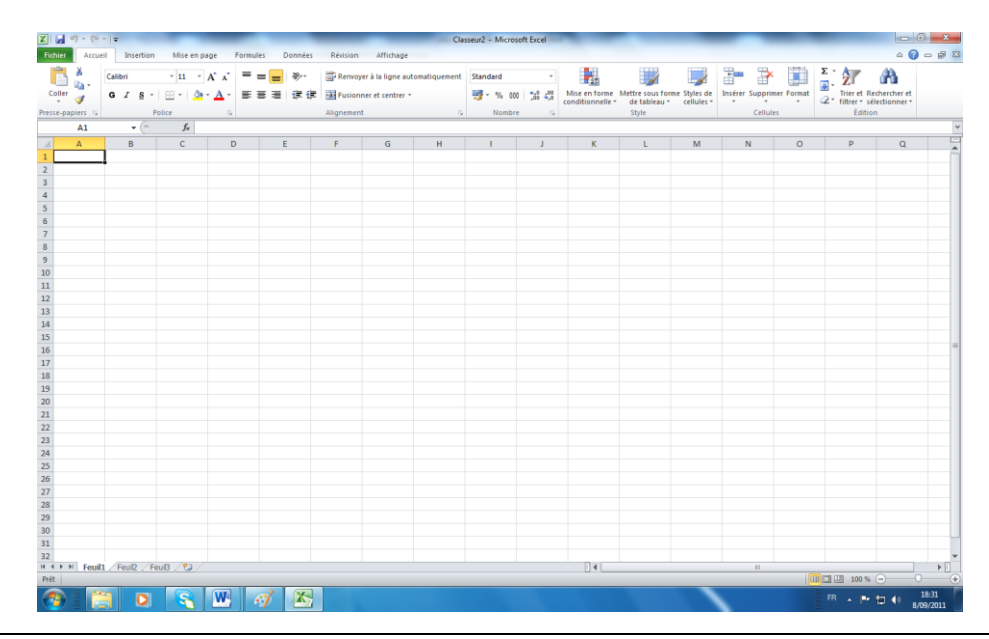

**Centre de Formation à Distance** +32 3 292 33 36 – info@formationadistance.be www.formationadistance.be

# **3.2. Fermer Excel**

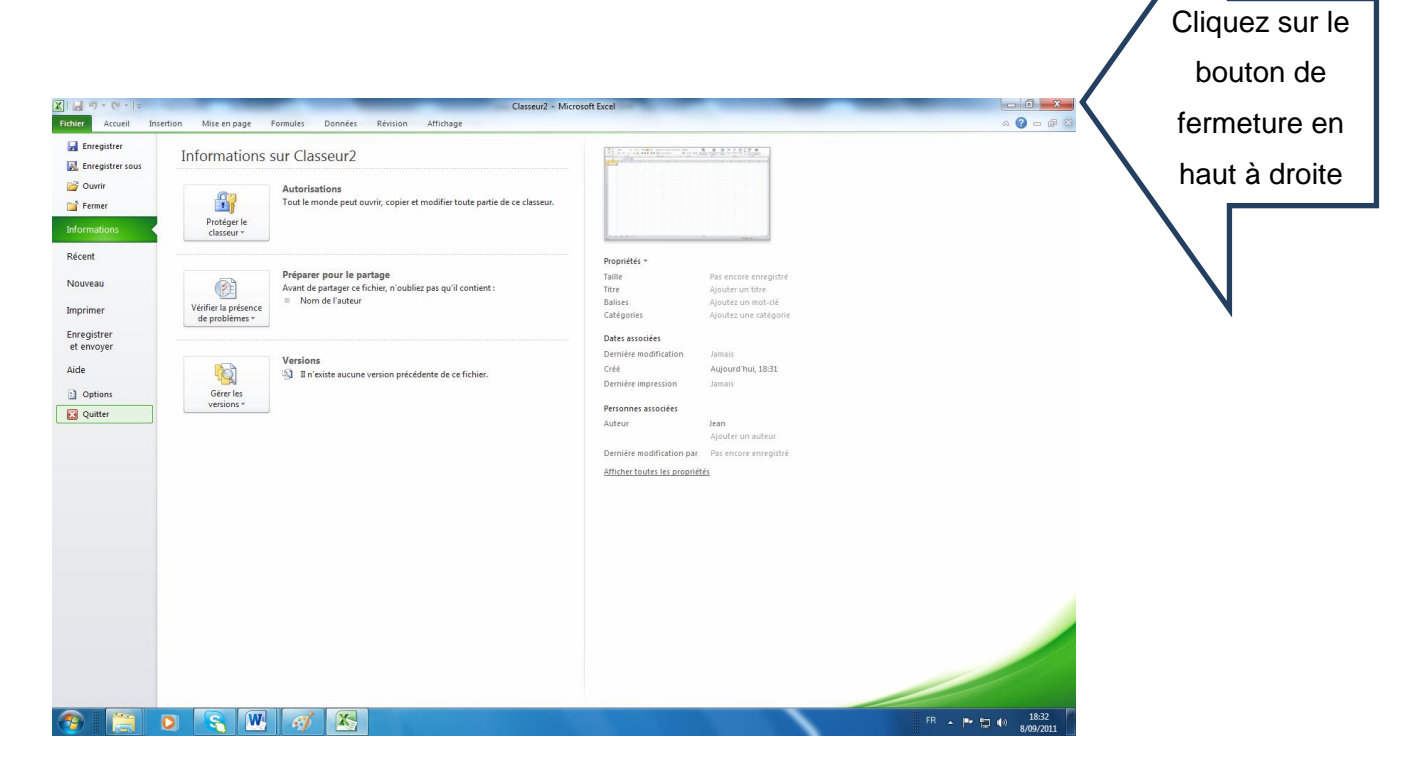

# **3.3. Description générale du classeur**

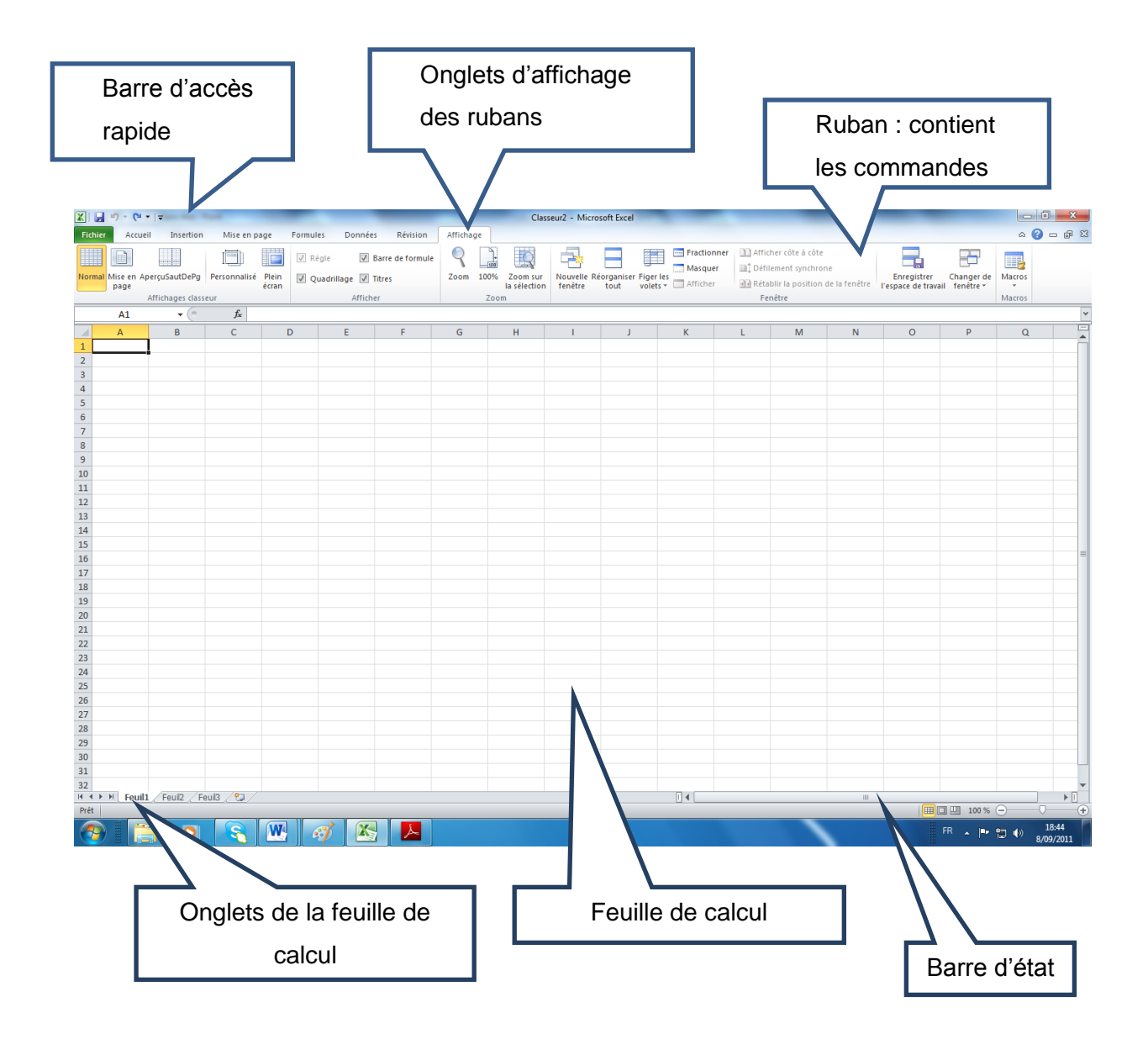

# **3.4. Personnaliser la barre d'accès rapide**

Cliquez bouton droit sur l'icône Personnaliser la barre d'accès rapide.

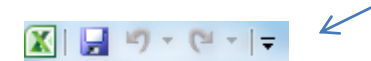

Là, vous pouvez l'une ou l'autre option qui sera ajoutée à la barre d'accès rapide.

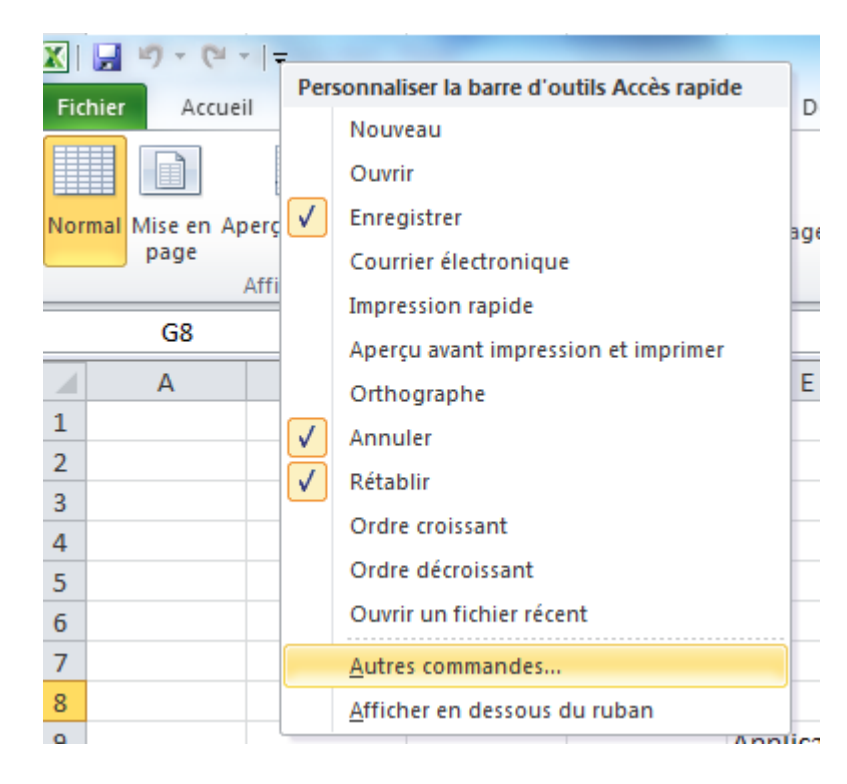

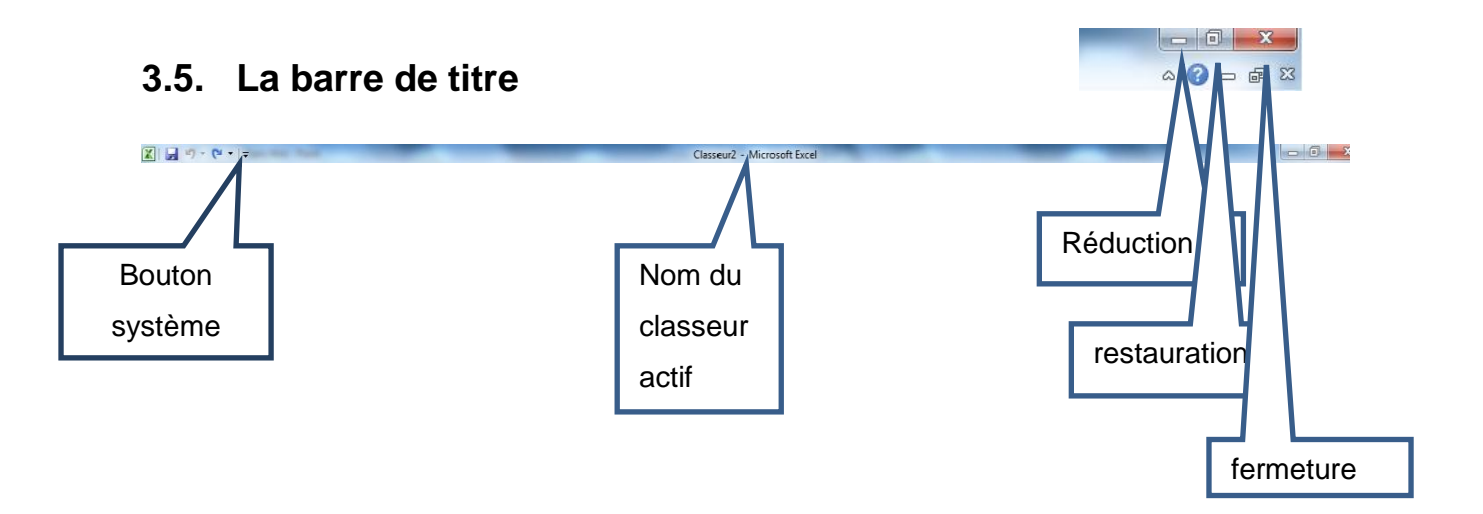

# **3.6. La barre d'état**

Elle se situe en bas de la fenêtre Excel et donne des renseignements sur le classeur et les actions en cours.

$$
\text{I} \left\{ \left( \frac{1}{2} \right)^{2} \right\}
$$
 
$$
\text{Feuil } \left( \frac{1}{2} \right)^{2} \left( \frac{1}{2} \right)^{2} \left( \frac{1}{2} \right)^
$$

Application 1:

Complétez les info-bulles par les termes représentant les différents éléments de l'interface d'Excel 2010 (évaluation identique)

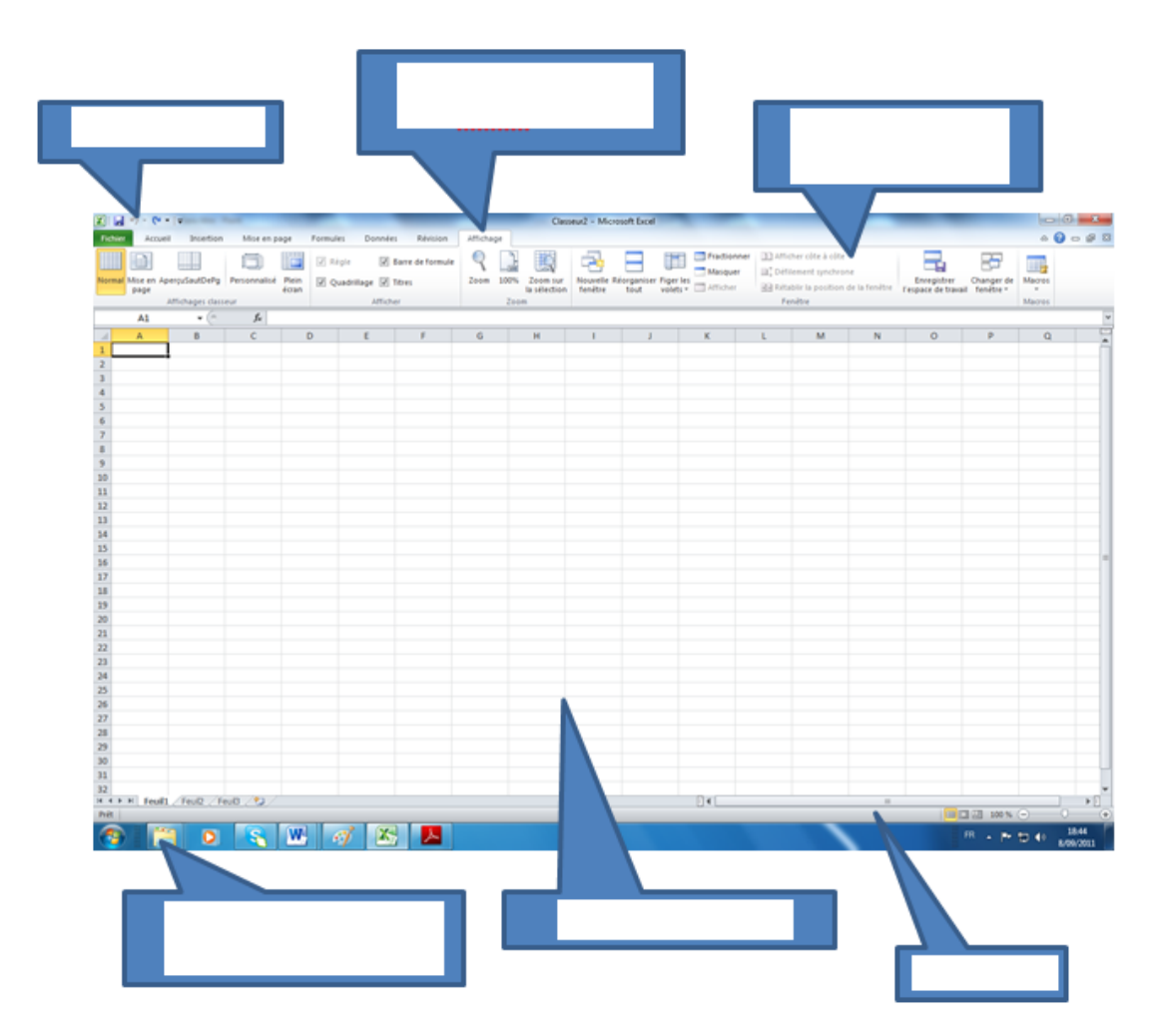

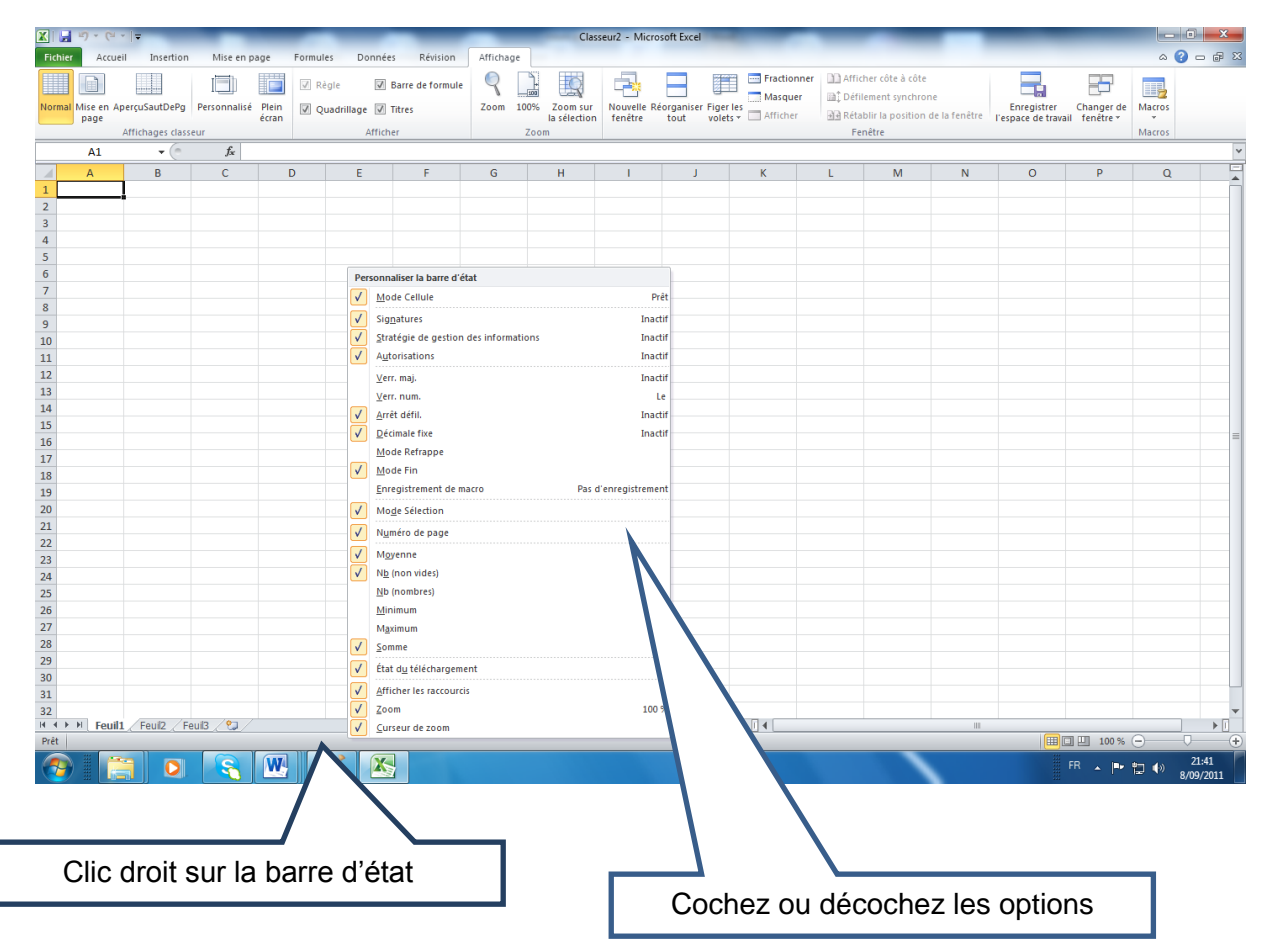

# **3.7. Personnaliser la barre d'état**

# **4 Description des rubans**

### **4.1. Accueil**

C'est le ruban qui va vous permettre d'effectuer la mise en forme, réaliser des filtres et des recherches

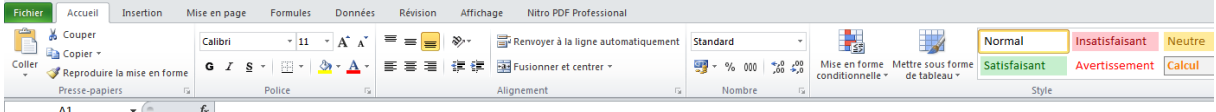

# **4.2. Insertion**

Il permet l'insertion de graphiques ou de tableaux croisés dynamiques.

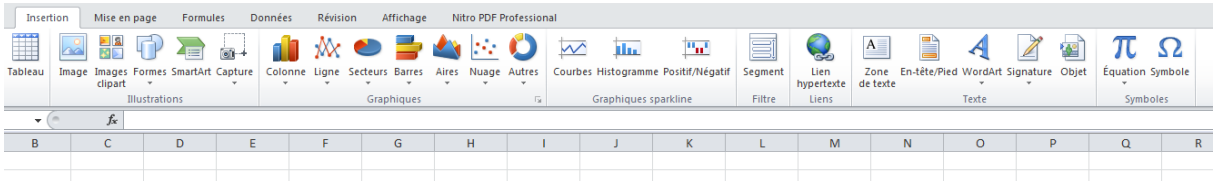

# **4.3. Mise en page**

Ce ruban permet de configurer la feuille de calculs pour l'impression.

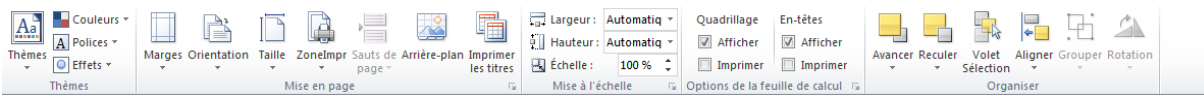

# **4.4. Formules**

Ce ruban donne accès aux différentes formules.

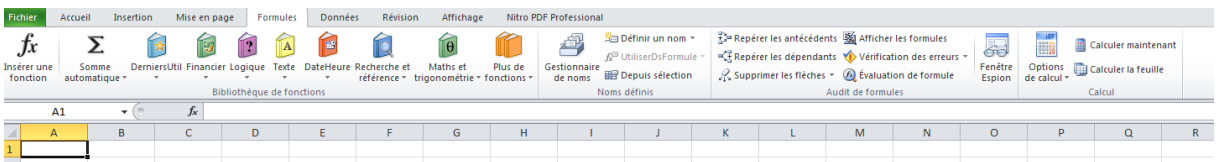

# **4.5. Données**

Ce ruban permet de réaliser des filtres et des tris sur une base de données Excel ou des calculs entre feuilles.

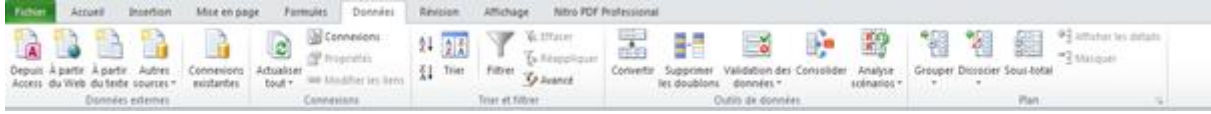

**Centre de Formation à Distance** +32 3 292 33 36 – info@formationadistance.be www.formationadistance.be

# **4.6. Révision**

Ce ruban permet de vérifier l'orthographe ou de protéger le classeur.

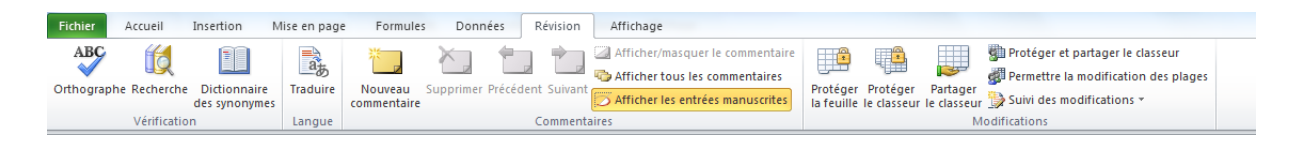

# **4.7. Affichage**

Grâce à ce ruban, vous pouvez modifier l'affichage de la feuille de calcul ou de faire des comparaisons.

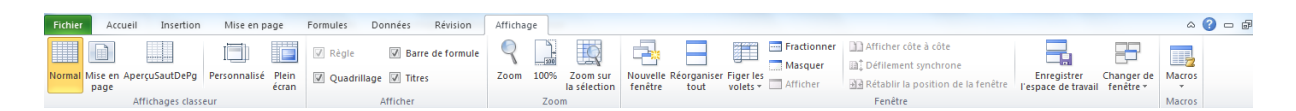

### Application2

Comme dans l'exemple ci-dessous, passez en revue tous les boutons des différents rubans afin de découvrir les différentes fonctions disponibles dans Excel.

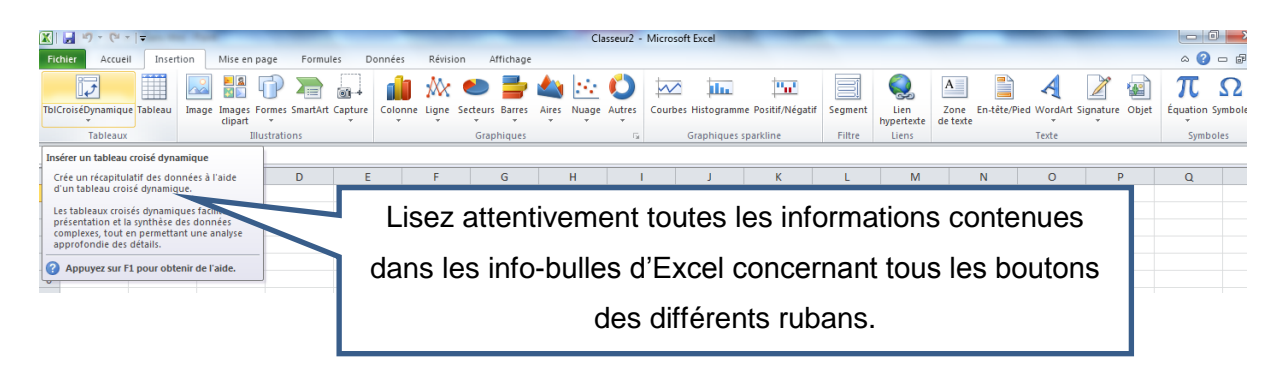

# **5 Description de la feuille de calcul**

# **5.1. La barre de formule (cellule non-active)**

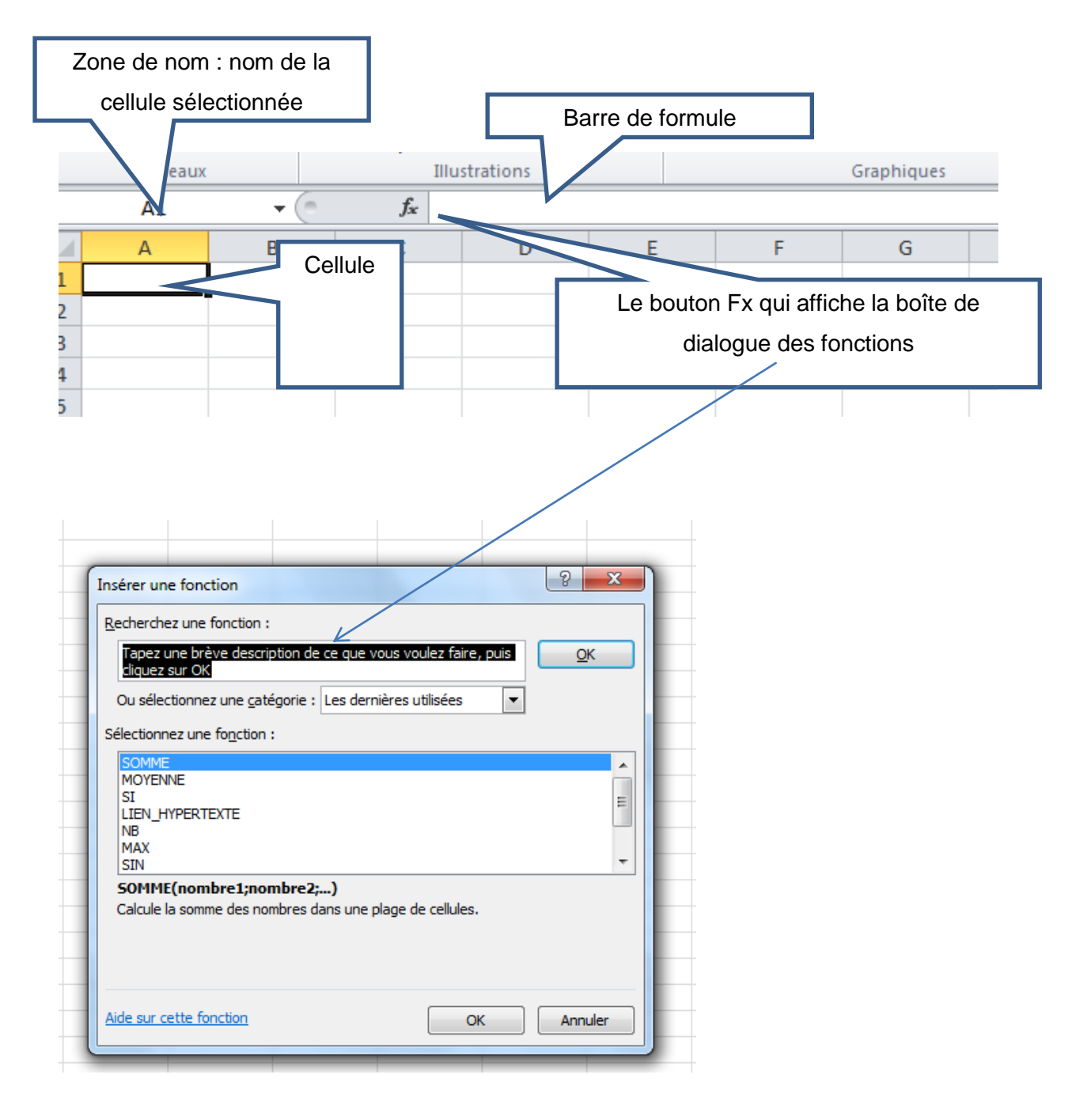

#### $\times \checkmark$  fx 124 **B4**  $\star$  (1 A  $\overline{B}$  $\overline{C}$ D E F ⊿  $\mathbf 1$  $\overline{2}$  $\overline{3}$ 124  $\overline{4}$  $\overline{5}$  $\epsilon$

# **5.2. La barre de formule (cellule active)**

# **5.3. Utilisation de l'aide**

Appuyez sur la touche F1 ou cliquez sur  $\frac{a}{c}$  =  $\frac{c}{c}$  et vous lancez l'aide d'Excel:

Vous pouvez taper un mot clé: exemple matricielle

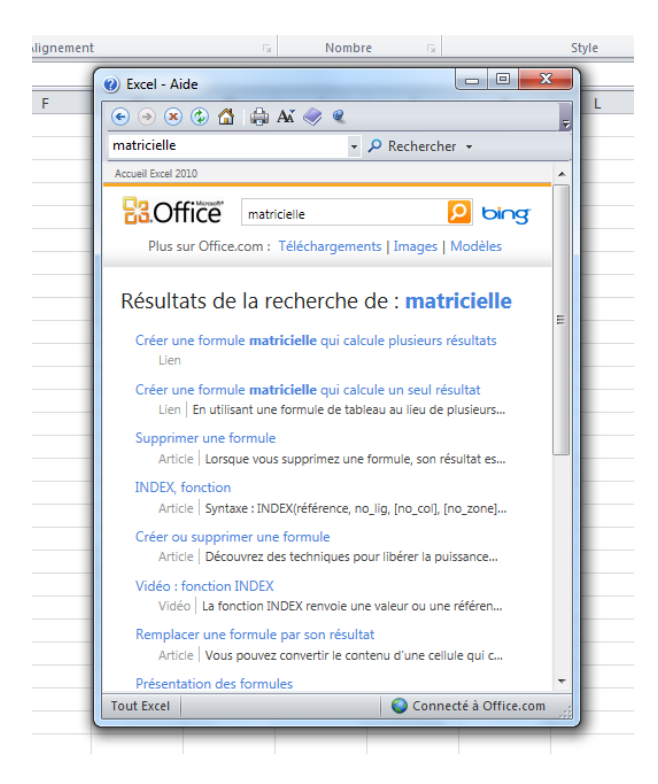

Cliquez sur le titre qui vous intéresse et vous obtiendrez la procédure qui vous permettra de réaliser l'application:

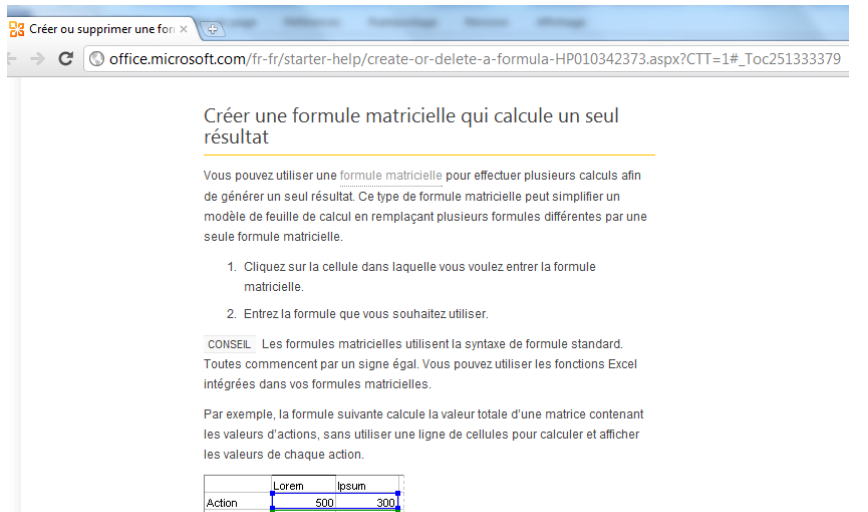

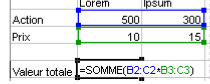

# **6 Gestion du classeur**

# **6.1. Création d'un nouveau classeur (+ saisie simple)**

Pour créer un nouveau classeur, vous cliquez sur Fichier, Nouveau et Nouveau classeur.

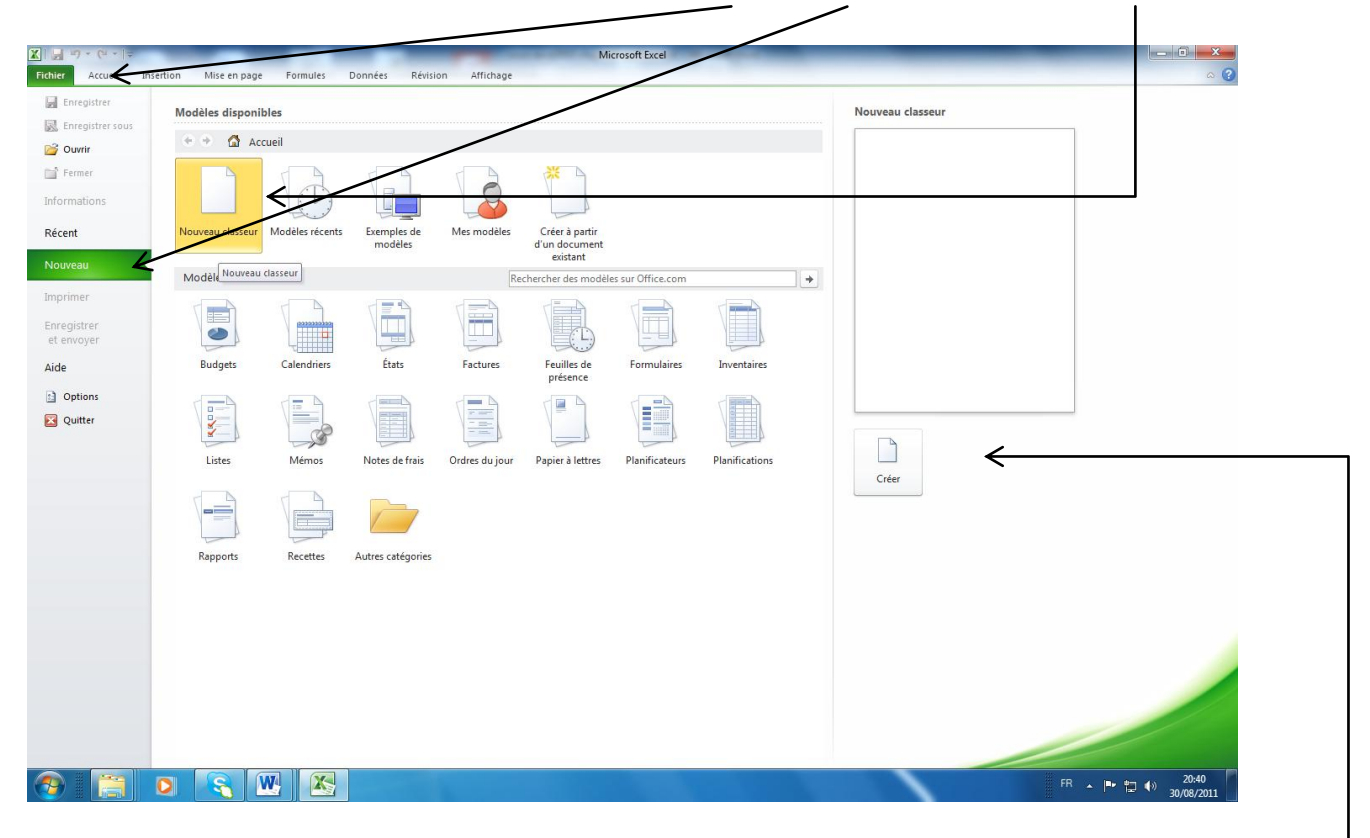

Si vous cliquez deux fois sur Nouveau classeur, le nouveau classeur est créé.

Si vous ne faites que sélectionner Nouveau classeur, vous devez cliquer également sur Créer pour créer le nouveau classeur.

Voilà, vous avez créé un classeur Excel 2010.

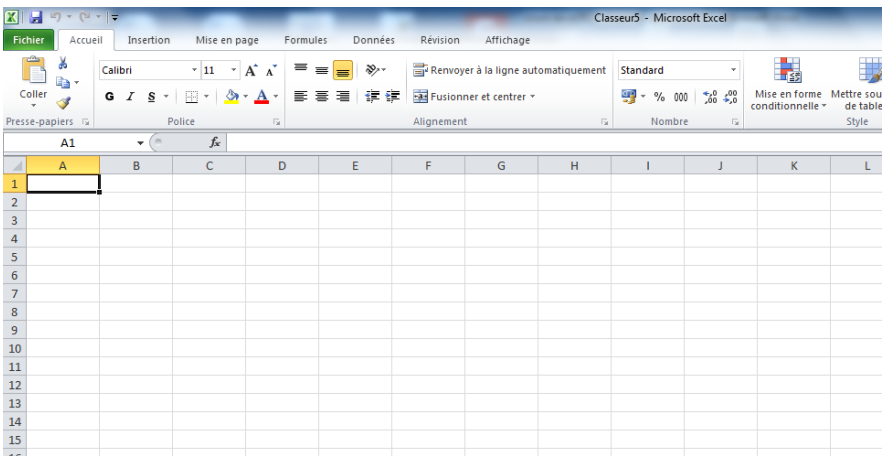

# **6.2. Enregistrement d'un classeur**

Vous allez travailler sur ce document, vous devez donc enregistrer votre document sous un nom de fichier explicite dans le dossier prévu. Pour enregistrer un nouveau document sous un nouveau nom de fichier, vous cliquez sur **Fichier et Enregistrer Sous.** 

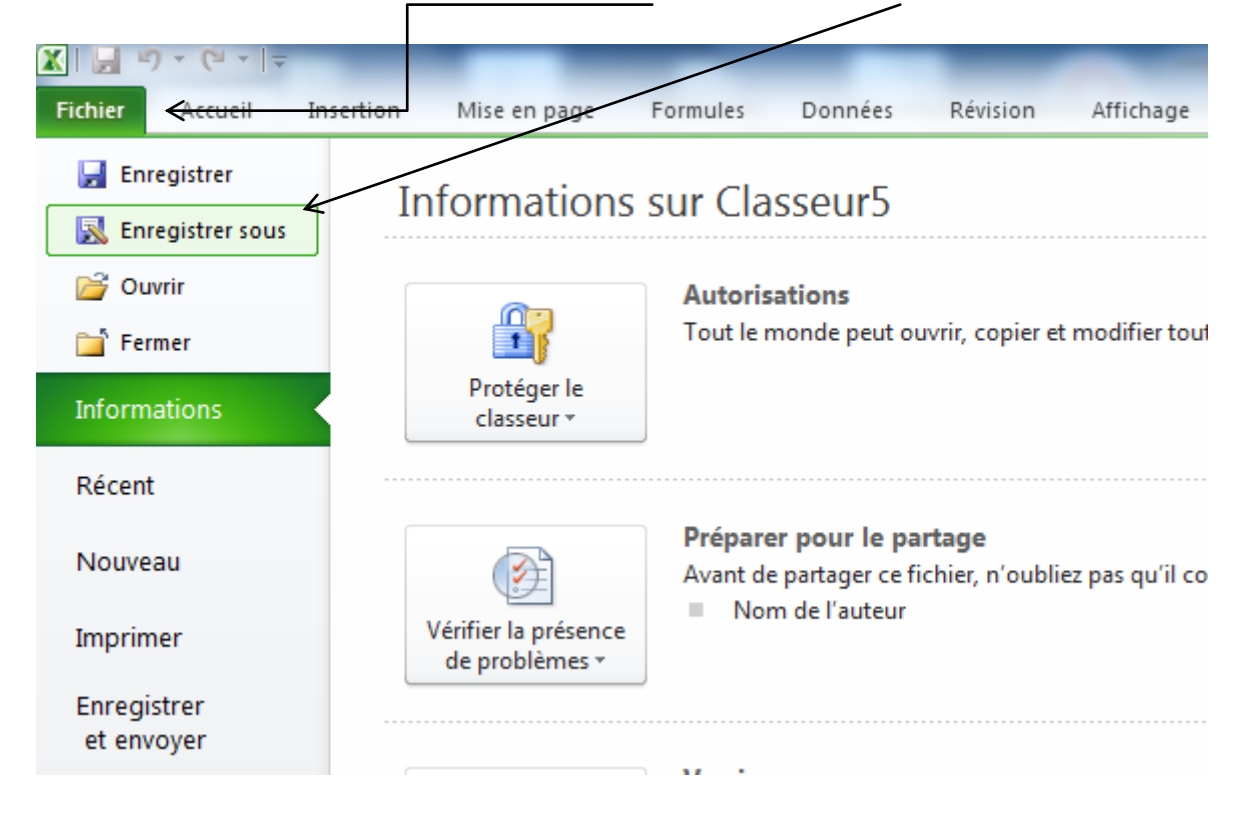

### Vous pouvez utiliser l'ascenseur

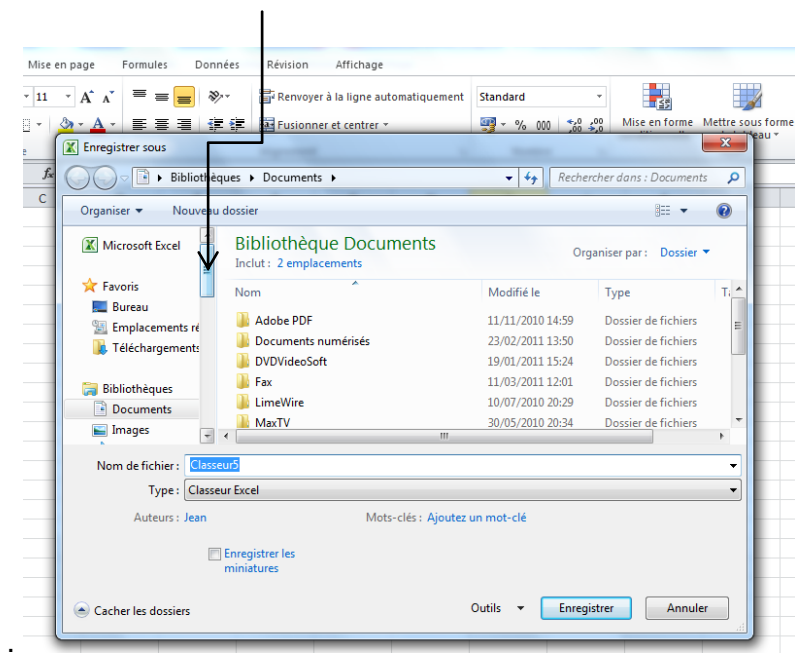

Celui-ci vous permettra d'atteindre votre ordinateur et les disques locaux.

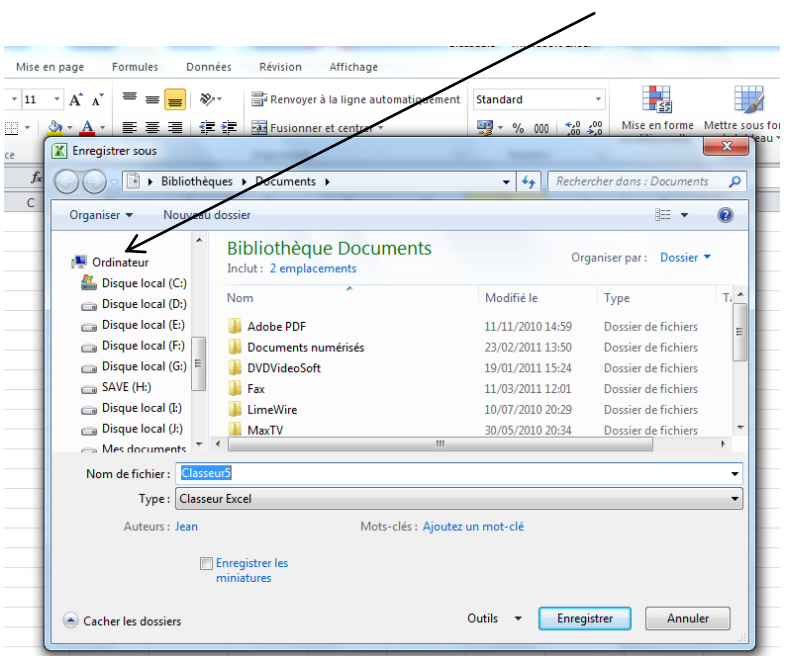

Vous sélectionnez par exemple la partition du disque dur (D :), vous ouvrez le dossier dans lequel vous désirez enregistrer votre document (cliquez deux fois sur le dossier).

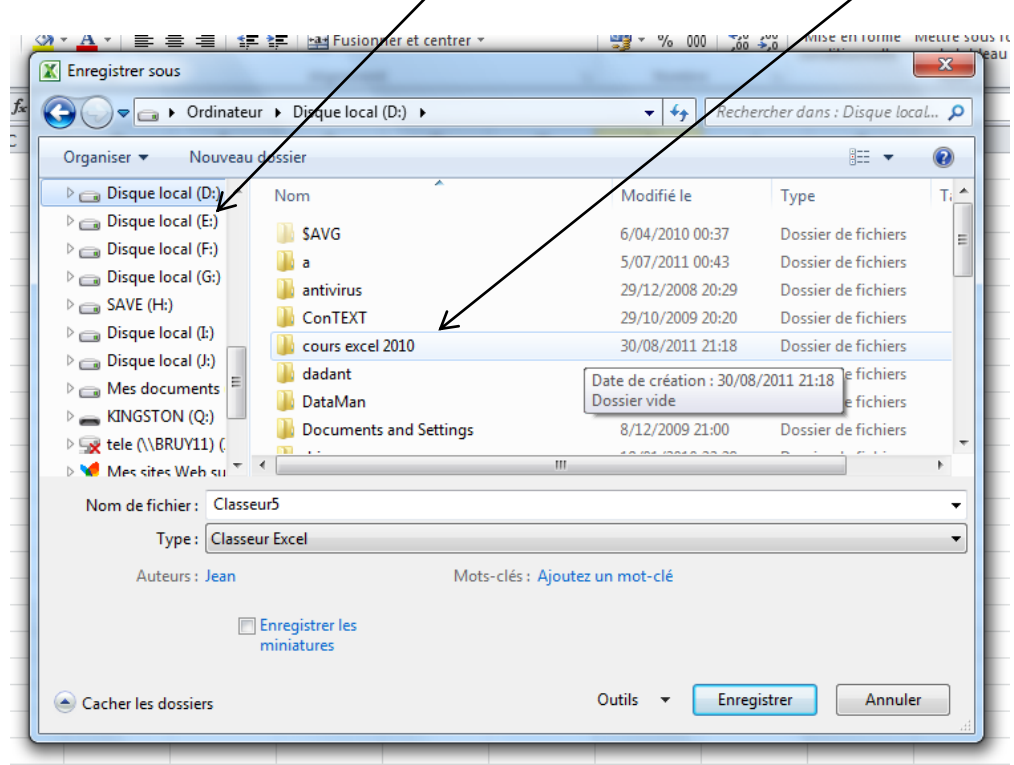

Regardez le chemin, vous êtes bien dans le dossier cours Excel 2010. Vous devez encore donner un nom significatif à votre document. Par exemple, facture dupont.

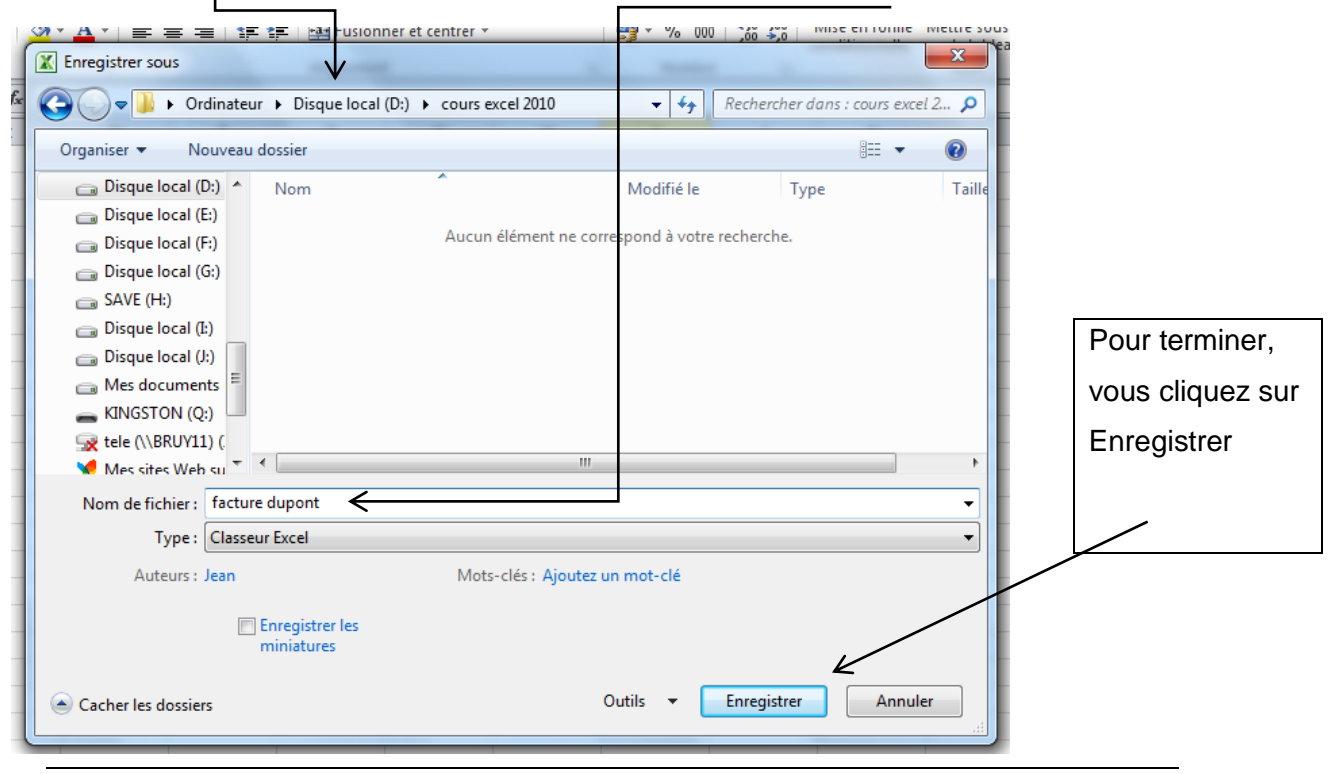

**Centre de Formation à Distance** +32 3 292 33 36 – info@formationadistance.be www.formationadistance.be

### Application 4

Rappel: vous devez créer un dossier cours Excel 2010 et un dossier applications à la racine du dossier cours Excel 2010 sur votre disque local ou votre clé USB afin de bien structurer votre travail.

Créez un nouveau document Excel 2010.Tapez les mots que vous voyez ci-dessous, indiquez également votre nom et votre prénom.

Enregistrez ce nouveau document sous le nom de fichier application4 dans le dossier applications qui se trouve dans le dossier cours Excel 2010.

Envoyez, par email (en utilisant votre logiciel de messagerie ou votre webmail), ce fichier à [jean.monseu@formationadistance.be](mailto:jean.monseu@formationadistance.be)

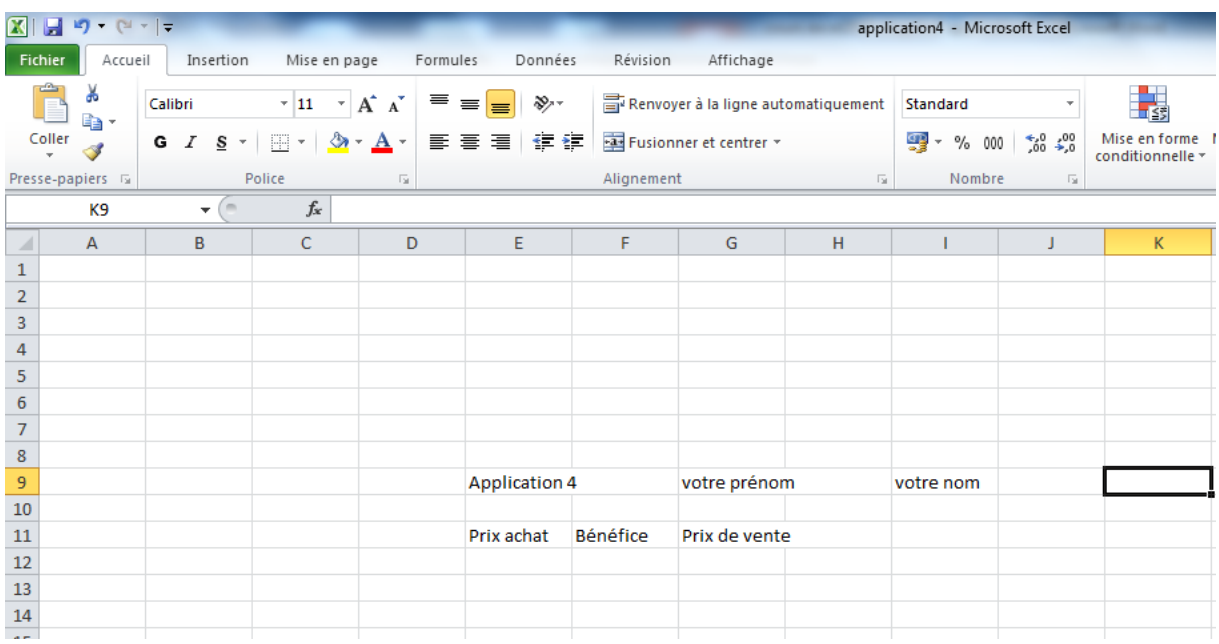

# **6.3. Ouverture d'un classeur**

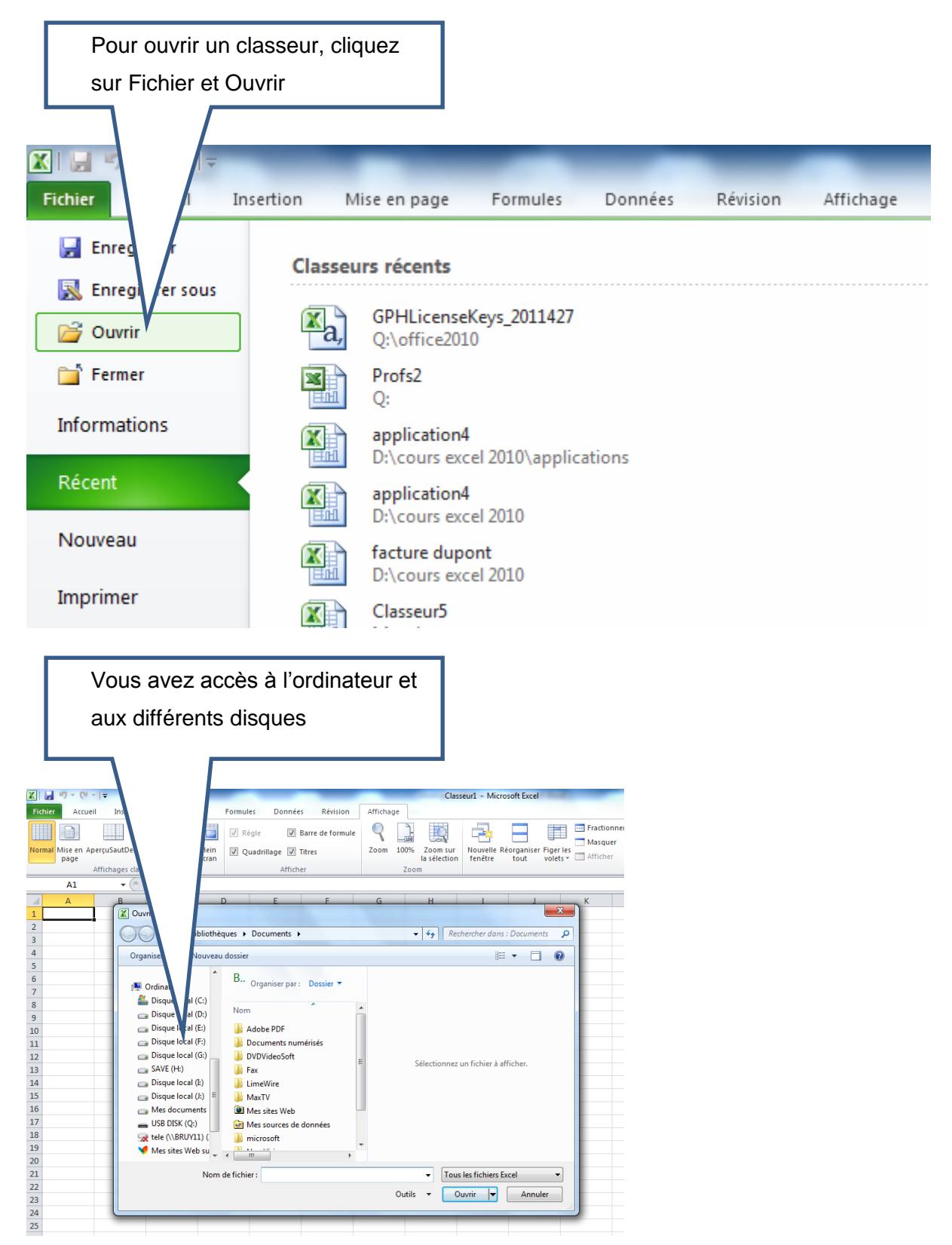

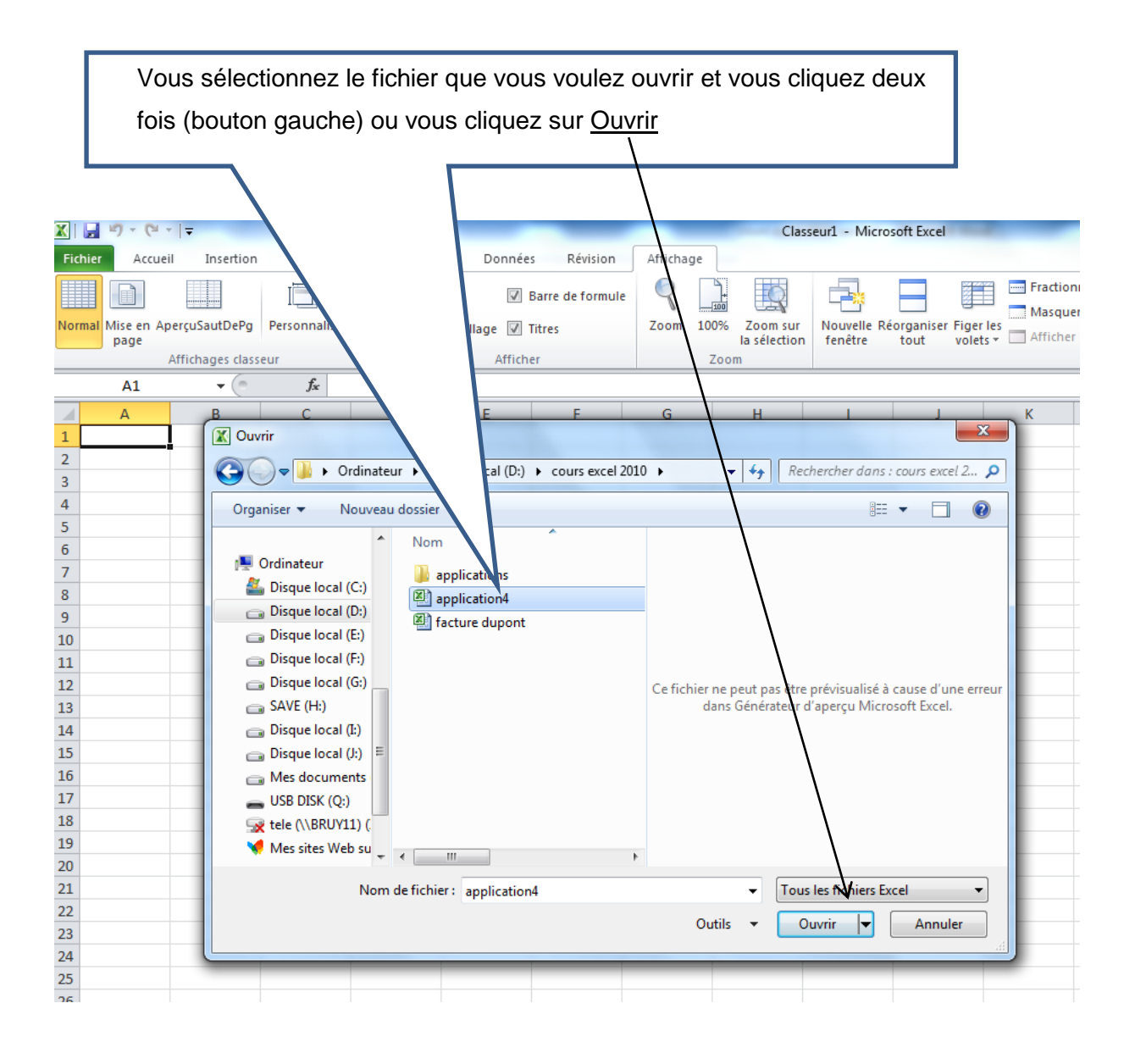

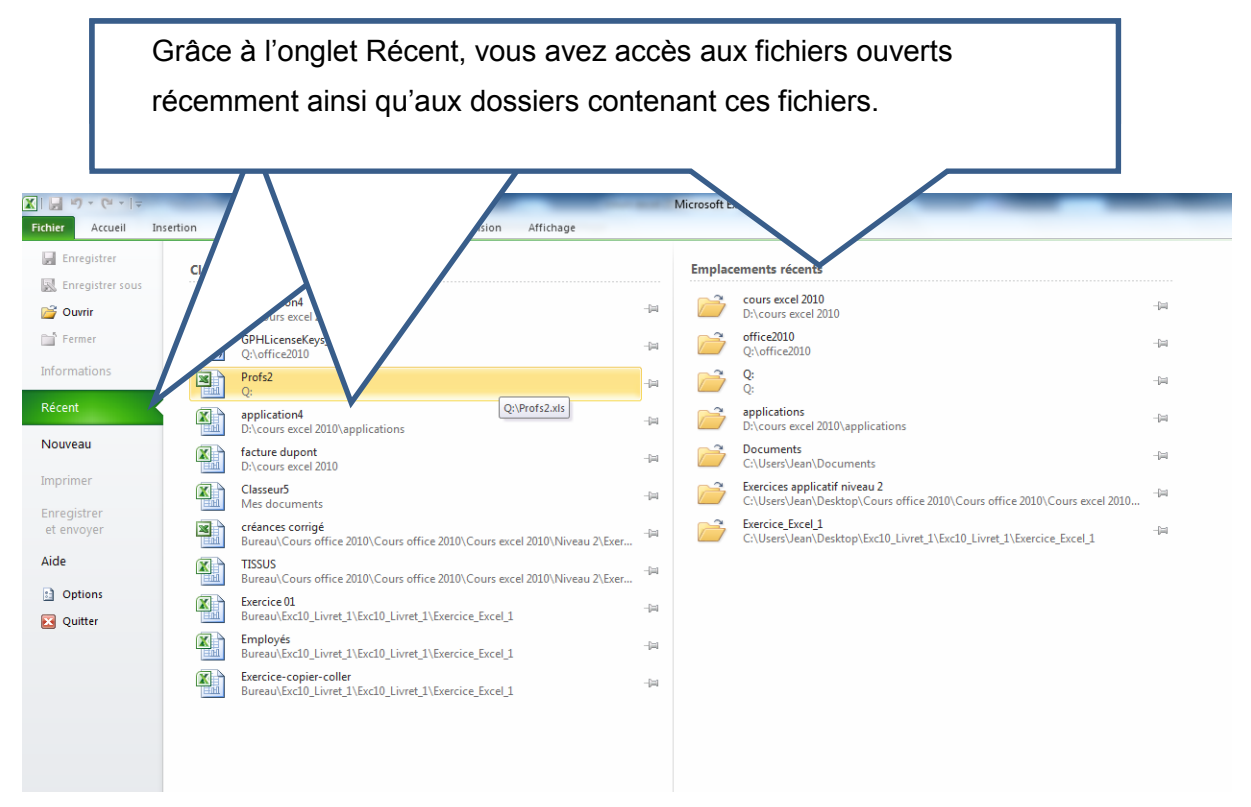

# **6.4. Ouverture d'un classeur utilisé récemment**

### **6.5. Sauvegarde du classeur en cours d'édition**

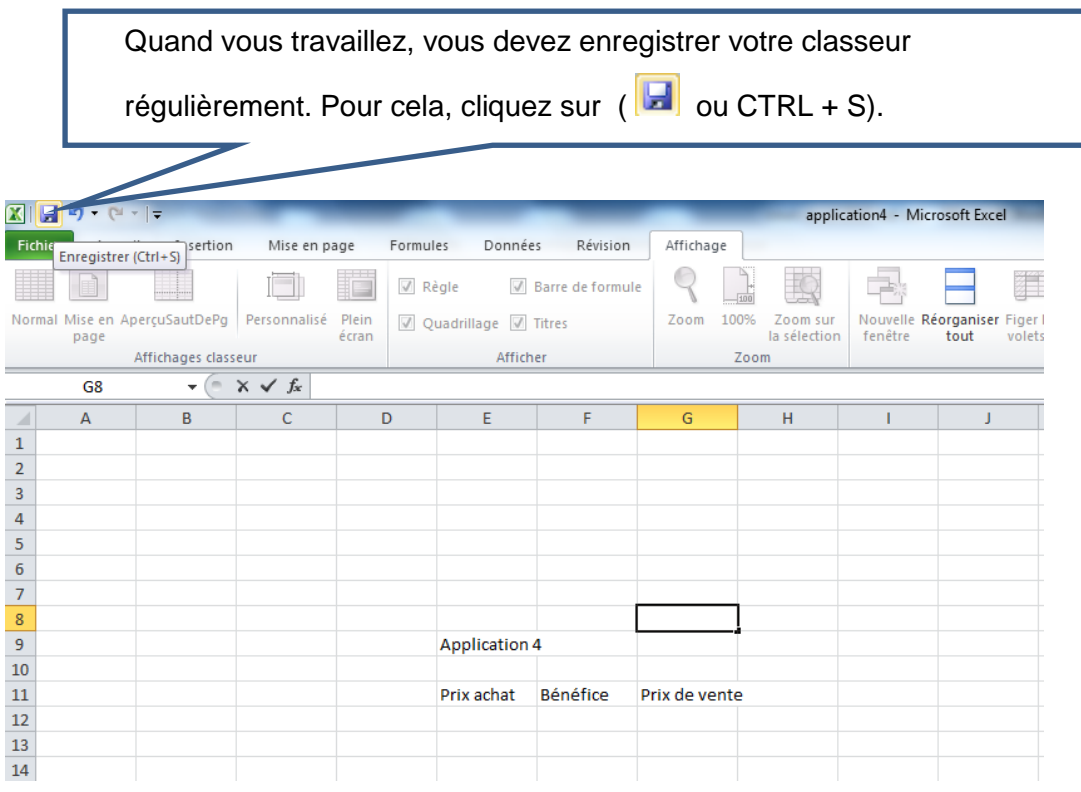

### **6.6. Envoyer un classeur par e-mail**

Vous pouvez envoyer un classeur à partir d'Excel 2010. Cliquez sur Enregistrer et envoyer et sur Envoyer à l'aide de la messagerie (clic deux fois) ou Envoyer en tant que pièce jointe. Attention, votre logiciel de messagerie doit avoir été configuré (compte pop).

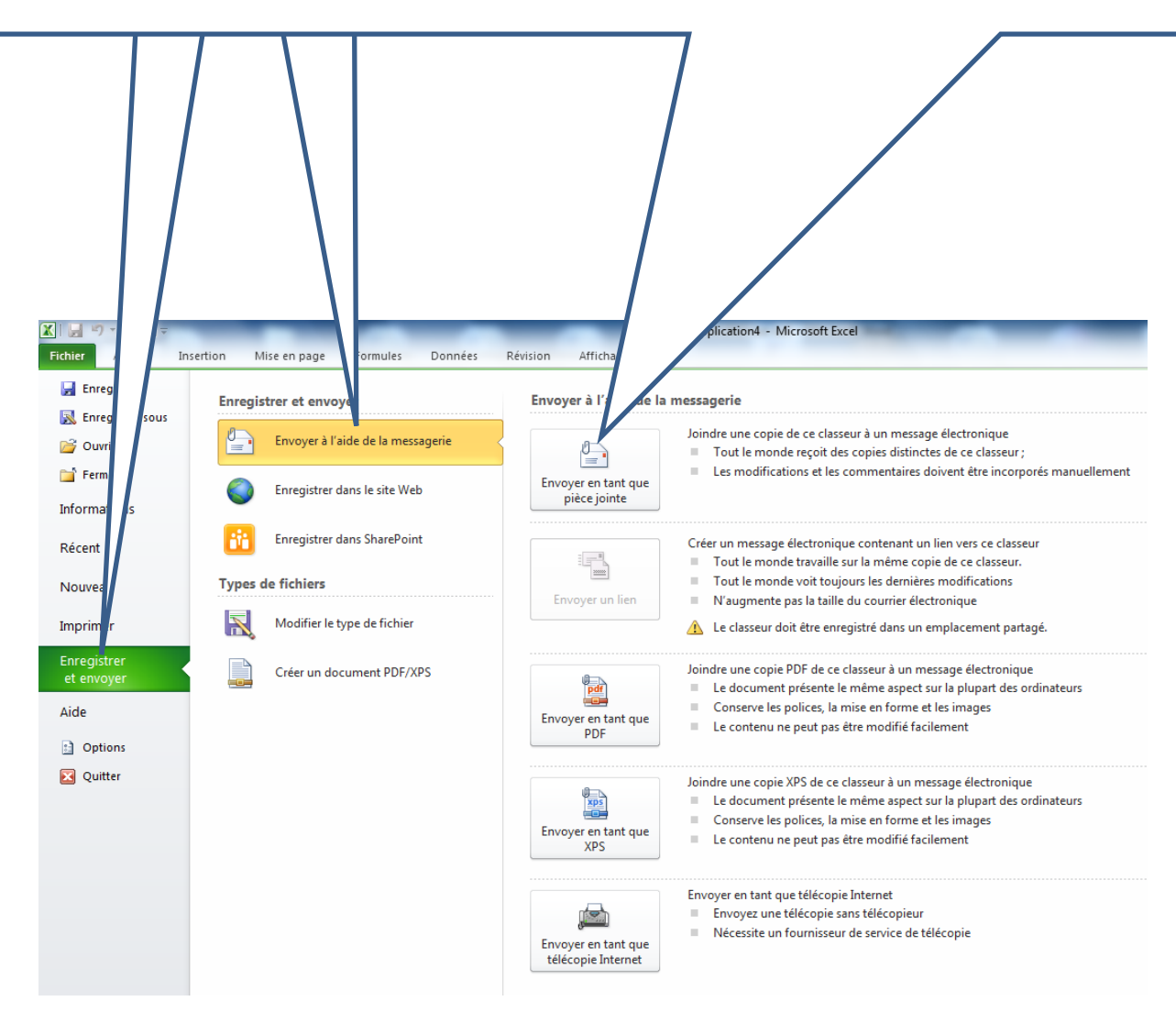

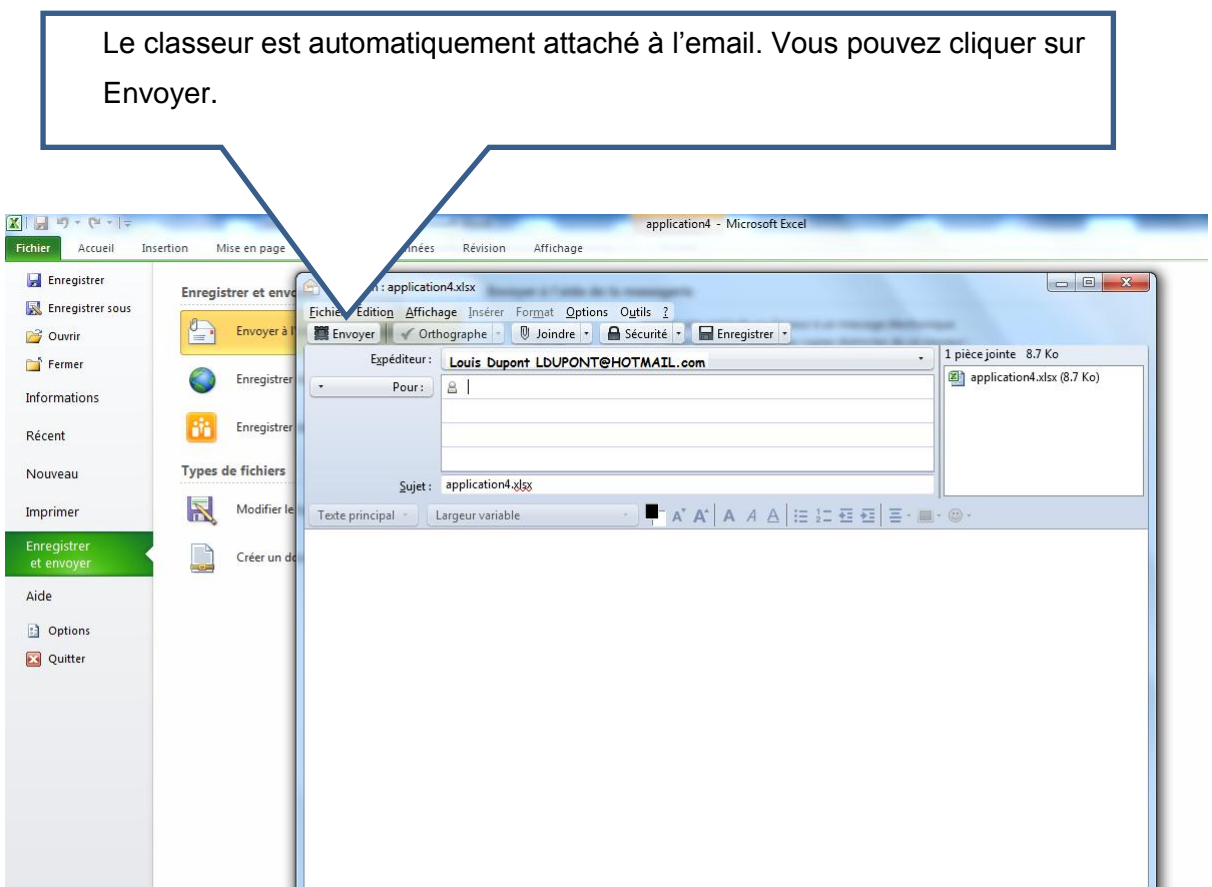

### Application 5:

Envoyez à nouveau l'application 4. Cette fois, utilisez Excel pour l'envoyer (votre logiciel de messagerie doit être configuré).